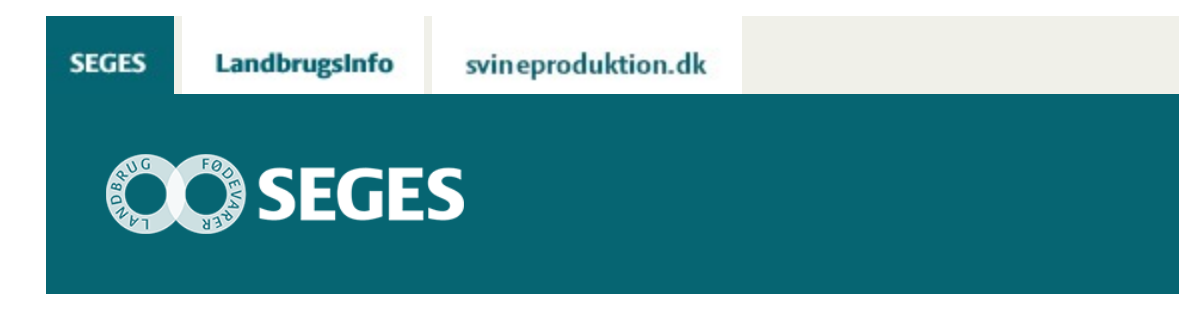

## **AP 4 DASHBOARD VEJLEDNING TIL LANDMANDENS RÅDGIVERE I FORBINDELSE MED UDDELEGERING**

STØTTET AF

# **Promille**afgiftsfonden for landbrug

Notatet beskriver hvordan landmandens rådgivere kan få adgang til at se data i landmandens dashboard.

Landmænd, der har Dashboard på Landmand.dk, har mulighed for at uddelegere adgang til det. Dermed giver de den bruger, der uddelegeres til, ret til at tilgå dashboardet på deres vegne. Det kan fx være uddelegering til landmandens rådgivere sådan, at rådgiveren får tilladelse til at se landmandens dashboard-data på Landmand.dk.

Der kan gives 2 niveauer af adgang: "Fuld adgang" og "Begrænset adgang". I dette projekt arbejdes der udelukkende med "Fuld adgang", hvilket giver ret til at se kort med økonomital på "Dashboard"-fanebladet.

*I denne vejledning forudsættes det, at en eller flere brugere har givet dig adgang til deres udgave af landmand.dk.*

### *Trin-for-trin-vejledning*

Log ind på [www.landmand.dk](http://www.landmand.dk/) og klik på tandhjulet: Klik derefter på "Andre brugere".

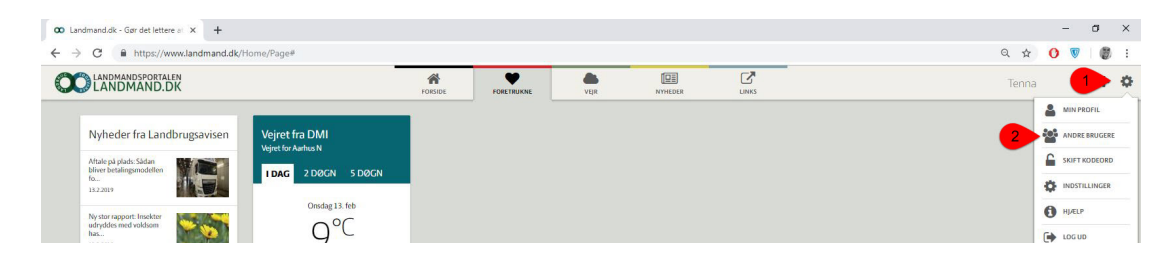

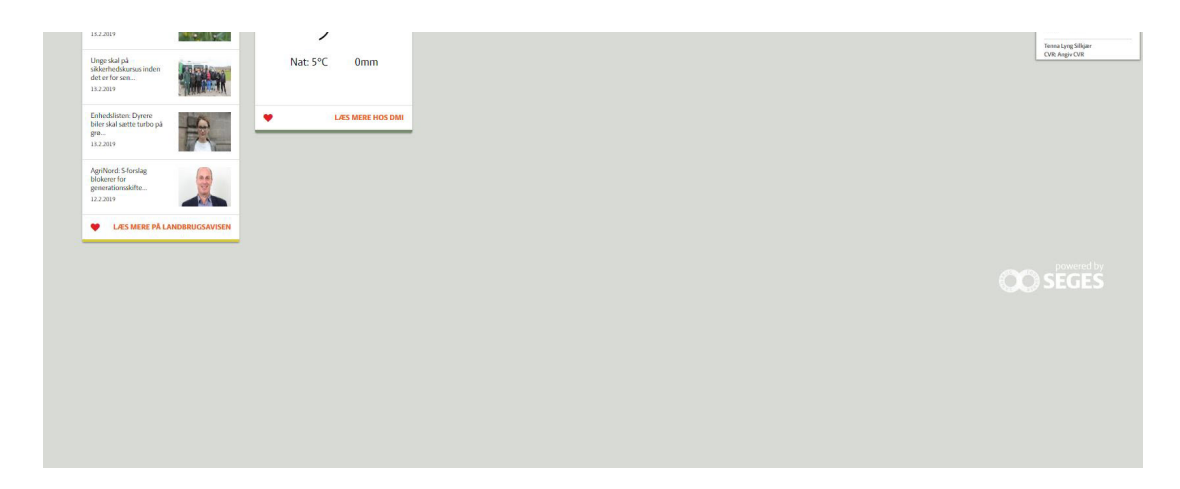

Vælg den bruger du vil skifte til og klik på "Skift":

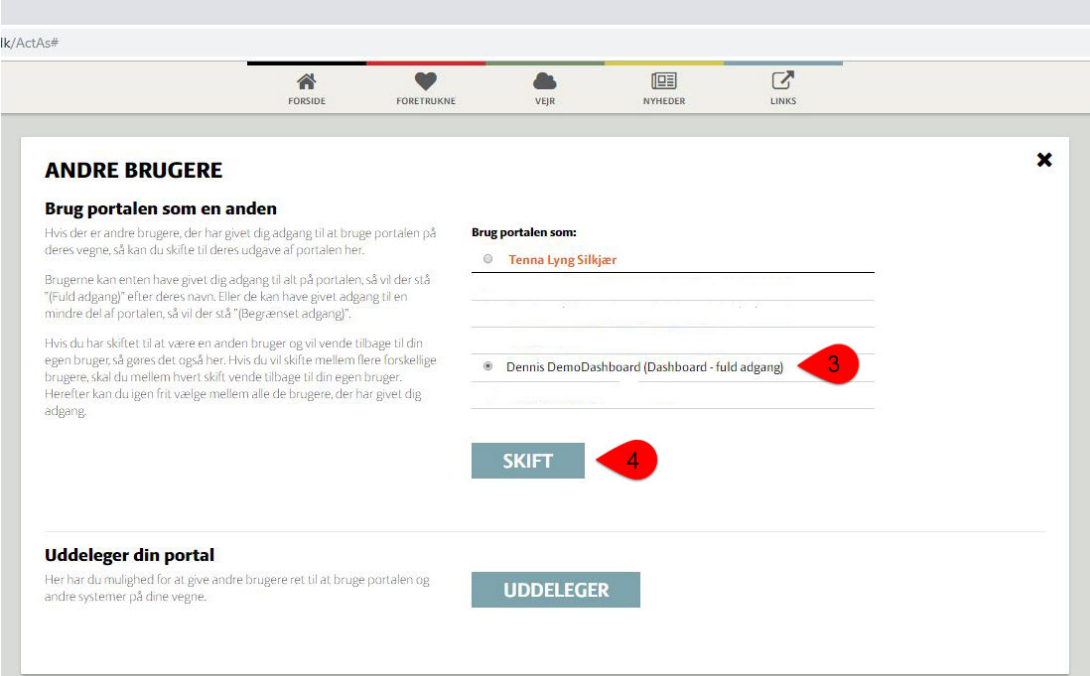

Du er nu skiftet til denne bruger Klik på "Dashboard"-fanebladet øverst:

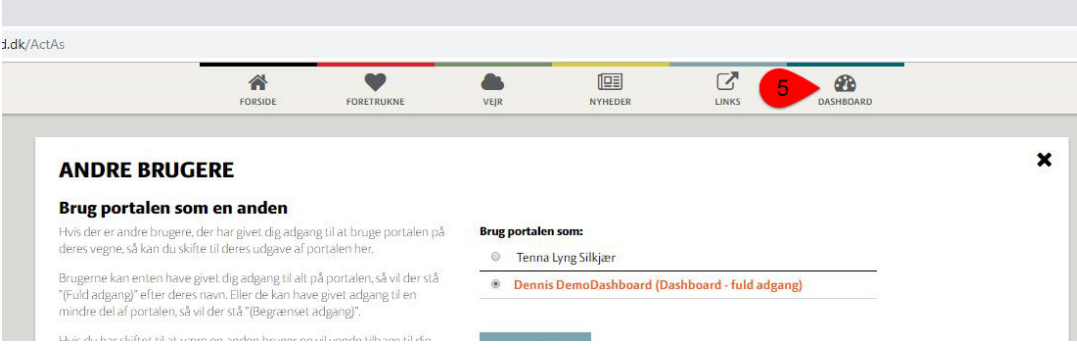

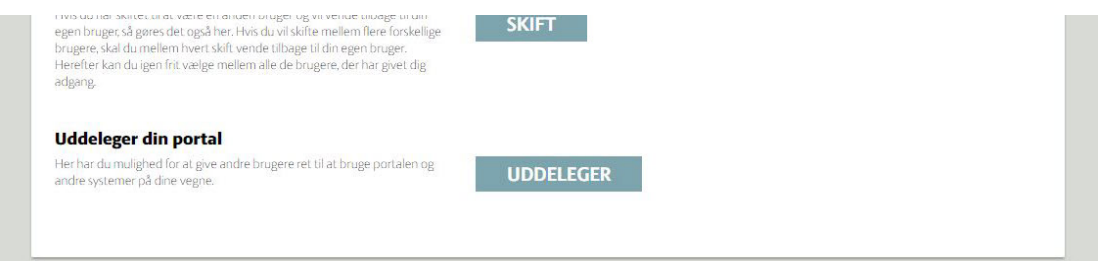

### Du får nu vist brugerens Dashboard:

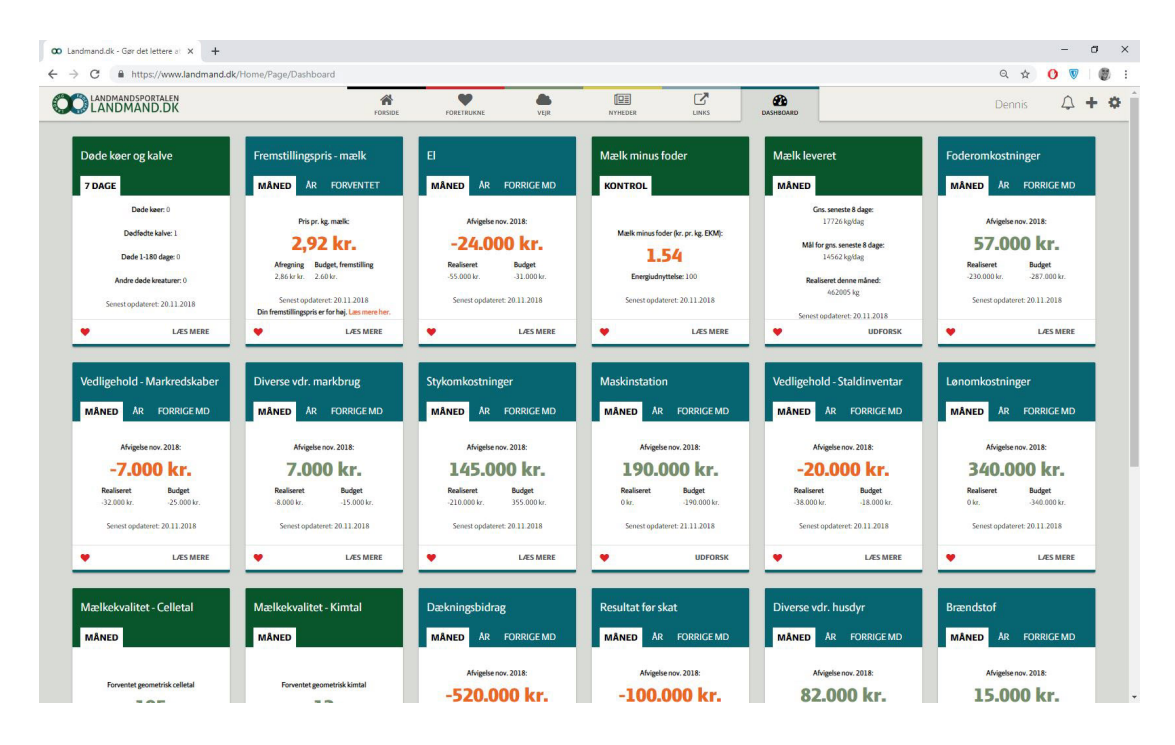

### **Skift til andre brugere:**

Hvis du vil skifte mellem flere forskellige brugere, vælger du igen tandhjulet i topmenuen og derefter "Andre brugere":

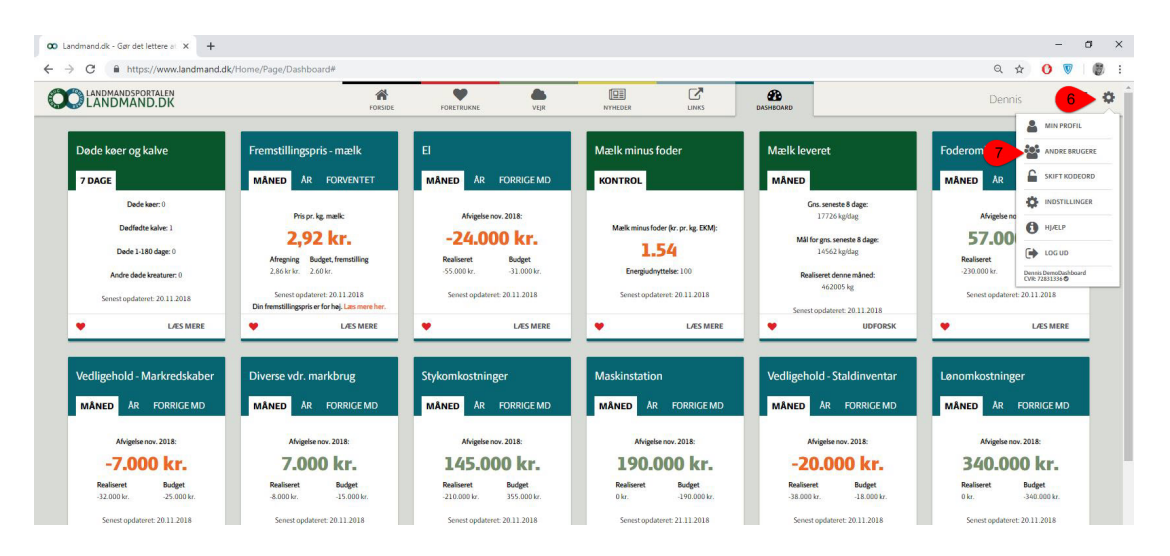

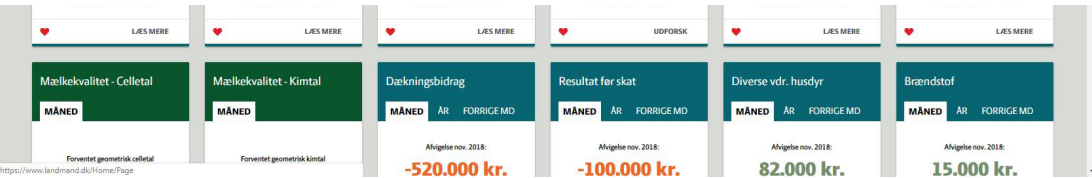

Her vælger du din egen bruger igen, ved at markere den og klikke på "Skift":

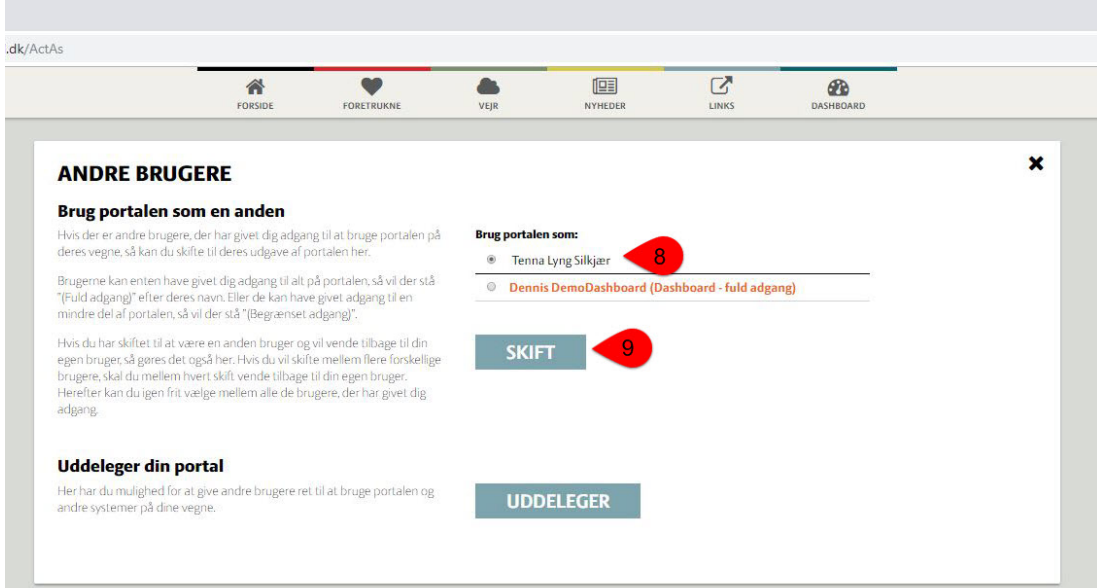

Når du er skiftet tilbage til din egen bruger, kan du igen vælge mellem de brugere, der har givet dig adgang:

×.

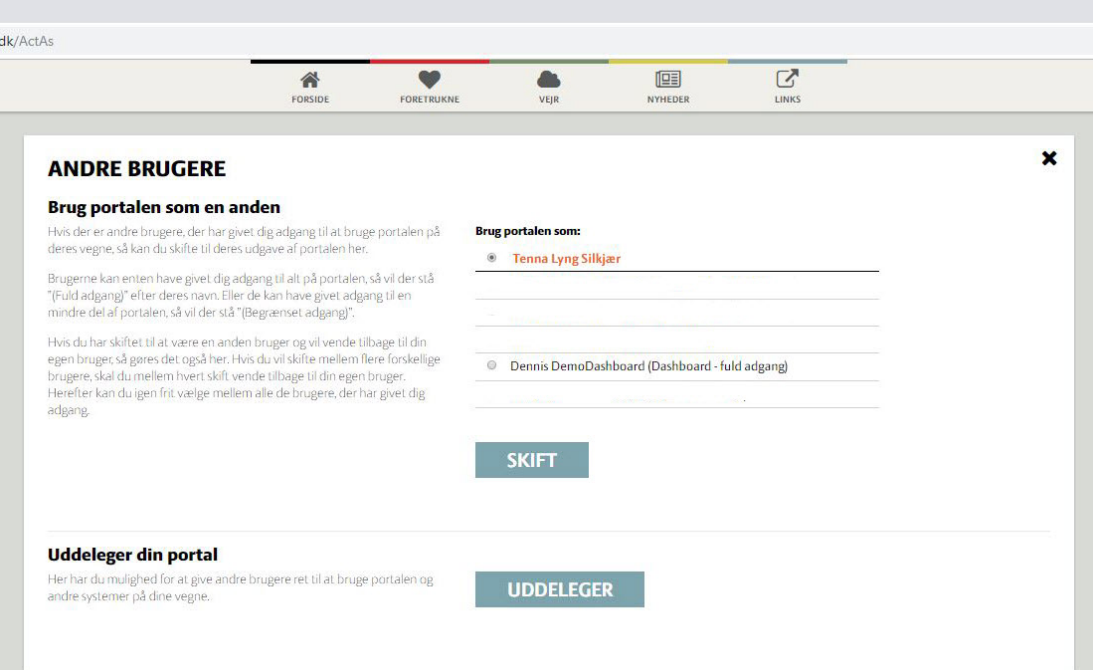

© 2021 - SEGES Projektsitet